# **MODUL PRAKTIKUM SISTEM OPERASI**

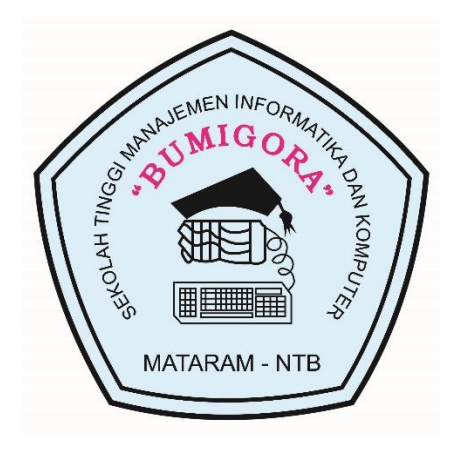

Oleh : **Dadang Priyanto, M.Kom** NIDN : 08251174

# **SEKOLAH TINGGI MANAJEMEN INFORMATIKA DAN KOMPUTER BUMIGORA 2016**

#### LEMBAR VERIFIKASI DIKTAT

Diktat mata kuliah Sistem Operasi ini di lakukan verifikasi agar dapat dipergunakan untuk kegiatan proses belajar mengajar (PBM) terutama pada matakuliah Sistem Operasi Program Studi S1 ILMU KOMPUTER pada STMIK BUMIGORA MATARAM. Dengan memperhatikan isi materi pada Diktat ini, kami pihak laboratorium menyatakan bahwa;

1. Isi materi pada Diktat ini telah sesuai dengan silabus matakuliah

2. Tidak terdapat tumpang tindih materi yang diberikan terhadap materi lain

Terhadap kedua hal tersebut dinyatakan bahwa modul praktikum ini telah dapat dipergunakan untuk kegiatan praktikum dilaboratorium

> Terverifikasi, Mataram, 15/03/2016 Kaprodi S1 Ilmu Komputer

AVRI A MEM HOLD **UMIOO** ilih Hendro Martono, S.Kom., M.Eng K: 14:6:194

## **PRAKTIKUM 1 DAN PRAKTIKUM 2**

### **Mengenal** *Command Prompt* **Dengan D O S**

Setelah kuliah ini, Mahasiswa diharapkan akan dapat :

- a. Mengerti perintah-perintah dasar internal di DOS
- b. Mengerti pengaturan nama file (filename) di DOS.
- c. Menampilkan isi directory dan file ke monitor.
- d. Create, copy, rename, delete file dan directory.

Topik yang akan dipelajari :

- ✓ Nama file di DOS.
- $\checkmark$  Beberapa perintah DOS yang sering digunakan (Internal Command)
- ✓ Daftar Istilah

Pada system operasi terbaru berbasis Windows saat pertama kali computer dihidupkan akan langsung masuk ke antarmuka system windows, namun jika DOS digunakan sebagai sistem operasi utama, maka setelah proses booting selesai akan masuk ke antar muka system DOS, dan system akan siap menerima perintah *user*. Akan tampak C: C:\>**,** yang disebut *command prompt*. Pada sistem operasi Windows untuk masuk ke *command prompt* DOS dapat dilakukan dengan cara, yaitu :

- Klik tombol Start
- Pilih All Program \_ windows system \_ command prompt
- Atau dari tombol start \_ pilih run \_ ketik cmd

### **Nama** *File* **di DOS**

Nama *file* terdiri atas 2 bagian, yaitu:

- *Nama file*
- *Extension file*

Di dalam DOS, nama file hanya dapat ditampilkan 8 karakter awal dan 3 karakter setelah tanda titik **(.**) Sistem ini dikenali juga dengan istilah 8.3. Di dalam Windows mendukung nama file 255.3 dan di Windows terbaru mendukung nama file hingga 255.255.255.255 ……….

File-file disimpan dalam suatu directory yang berada di suatu memori penyimpanan tertentu. Di DOS file dispesifikasikan pula oleh lokasi tempat file tersebut berada (PATH). PATH menunjukkan drive dan directory tempat file tersebut berada.

### **Beberapa Perintah DOS yang sering digunakan (Internal Command)**

Berikut ini akan dibahas mengenai beberapa perintah DOS yang sering digunakan.

Legenda:

- [] : perintah yang di dalam kurung siku adalah optional (boleh dipakai, boleh tidak).
- $\iff$ : tekan tanda di dalam $\iff$

### **1. Perintah date**

Digunakan untuk melihat atau mengubah tanggal hari ini di komputer kita.

Cara penulisan :

date [dd-mm-yy]

### **Langkah-langkah penggunaan :**

- 1. Ketik date pada command prompt  $C$ : $>$  date <enter>.
- 2. Jika tanggal akan diubah, ketik tanggal yang dikehendaki pada tempatnya (misal: akan jika diubah menjadi 25/04/2022, maka ketik 25-04-22), kemudian tekan enter. Jika tanggal tidak akan diubah, langsung tekan enter.

### **2. Perintah time**

Digunakan untuk melihat atau mengubah tanggal hari ini di komputer kita.

Cara penulisan :

time [hh:mm[:ss[,xx]]]

Langkah-langkah penggunaan :

- 1. Ketik time pada command prompt  $(C.) > time$ .
- 2. Jika waktu akan diubah, ketik waktu yang dikehendaki pada tempatnya (misal: akan jika diubah menjadi pukul 8.00, maka ketik 8:00), kemudian tekan enter. Jika waktu tidak akan diubah, langsung tekan enter.

## **3. Perintah ver**

Digunakan untuk melihat versi DOS yang digunakan.

Cara penulisan :

ver

Langkah-langkah penggunaan :

- 1. Ketik ver pada command prompt  $(C \rightarrow e)$ .
- 2. Tekan enter.

## **4. Perintah cls**

Digunakan untuk membersihkan layar

Cara penulisan :

cls

Langkah-langkah penggunaan :

- 1. Ketik cls pada command prompt  $(C:\rangle \ge c \,$ ls).
- 2. Tekan enter.

#### **5. Perintah dir**

Digunakan untuk menampilkan isi suatu *directory* ke layar.

Cara penulisan :

dir [*drive*:][*path*] [*file* apa saja yang akan di-*listing*] [/p][/w][/a]

[*drive*:] : Menampilkan daftar (*listing*) isi *file* yang ada di *drive* tersebut.

[*path*] : Menampilkan daftar (*listing*) isi *file* yang ada di *path* tersebut.

[*file* apa saja yang akan dilisting] :

Penentuan *file* apa saja yang di-*listing* dapat menggunakan karakter *wildcard* (? & \*). ? :

1 karakter apa saja \* : semua karakter

#### Contoh :

?oba.txt : Semua *file* yang diawali dengan huruf apa saja, asalkan diikuti oba.txt

coba.\* : Semua *file* bernama coba dengan *extension* apa saja.

[/p][/w] : Penampilan *file* yang dilisting pada layar.

[/p] : ditampilkan per page (per layar),

[/w] : ditampilkan secara menyamping, langsung seluruh *file*.

[/a] : Seluruh *file*, termasuk *file* dengan atribut *hidden*, ditampilkan.

Langkah-langkah penggunaan :

- 1. Ketik perintah dir yang akan digunakan pada *command prompt*.
- 2. Tekan enter.
- 3. Listing *file* yang ada di *directory* akan terlihat di layar.

#### **Latihan :**

Melisting semua *file* yang bukan *hidden* yang berada di C.

 $C$ : $>$  dir <enter>

 $C:\rangle$  dir/p <enter>

 $C$ : $>$  dir/w <enter>

 $C:\rangle$  dir \*.\* <enter>

 $C:\rangle$  dir /p/w <enter>

Melisting semua *file* (termasuk yang *hidden*) yang panjang namanya adalah 3 dan berada di C.

C: $\&$  dir ???.\*/p/w/a <enter>

#### **6. Perintah md / mkdir**

Digunakan untuk membuat *directory*. Cara penulisan :

md [*path*] nama\_*directory*

mkdir [*path*] nama\_*directory*

Langkah-langkah penggunaan :

1. Ketik perintah md atau mkdir yang akan digunakan pada *command prompt*.

2. Tekan enter.

#### **Latihan 1 :**

md data <enter> mkdir program <enter> md latihan <enter> mkdir data\databaru <enter> md data\datalama <enter> md program\program1 <enter> md program\program2 <enter> md program\program3 <enter>

### **7. Perintah cd / chdir**

Digunakan untuk berpindah dari 1 *directory* ke *directory* lain.

Cara penulisan :

cd [[*path*] nama\_*directory*] chdir [[*path*] nama\_*directory*] Nama\_*directory* dapat diganti dengan : **.** : nama\_*directory* yang sedang aktif (*user* berada) sekarang. **..** : nama\_*directory* di mana *directory* yang sedang aktif berada.

Langkah-langkah penggunaan :

- 1. Ketik perintah cd atau chdir yang akan digunakan pada *command prompt*.
- 2. Tekan enter.

#### **Latihan :**

cd data <enter> cd databaru <enter> cd ..\..\other <enter> cd .. < enter> cd program <enter>  $cd$  ... \ <enter>

#### **8. Perintah rd / rmdir**

Digunakan untuk menghapus *directory*.

Cara penulisan :

rd [*path*] nama\_*directory* rmdir [*path*] nama\_*directory*

Langkah-langkah penggunaan :

1. Ketik perintah rd atau rmdir yang akan digunakan pada *command prompt*.

2. Tekan enter.

#### **Latihan 1:**

rd program\program1 <enter>

rmdir program\program3 <enter>

Terdapat dua kelemahan perintah RD:

- 1. Tidak dapat membuang direktori sekiranya masih ada sub direktori di dalam direktori yang ingin dibuang.
- 2. Tidak dapat membuang direktori sekiranya masih file di dalam direktori yang ingin dibuang.
- 3. Tidak dapat membuang direktori kalau kita sedang berada dalam direktori yang akan dibuang tersebut.

**Ingat : MD = Make Directory, RD = Remove Directory, CD = Change Directory.**

#### **Latihan 2:**

- 1. Pada C:\> ketik perintah MD UJIAN dan CD UJIAN. Prompt akan menjadi C:\UJIAN>
- 2. Pada C:\UJIAN> ketik perintah MD COBA dan CD COBA. Prompt akan menjadi C:\UJIAN\coba>
- 3. Pada C:\UJIAN\COBA> ketik perintah CD.. (dua titik). Prompt akan berganti menjadi C:\UJIAN>
- 4. Pada C:\UJIAN> ketik perintah CD.. dan prompt akan bertukar menjadi C:\>
- 5. Pada C:\> ketik perintah CD \UJIAN\COBA. Prompt akan bertukar menjadi C:\UJIAN\COBA>.
- 6. Pada C:\UJIAN\COBA ketik perintah CD \ ,prompt akan bertukar menjadi C:\>
- 7. Pada C:\> ketik perintah RD UJIAN. Berhasil?
- 8. Pada C:\> ketik perintah CD UJIAN dan kemudian RD COBA. Berhasil?
- 9. Pada C:\UJIAN> ketik perintah CD .. dan kemudian RD UJIAN. Berhasil?

### **9. Perintah copy con**

Digunakan untuk membuat *file*.

Cara penulisan :

copy con [*drive*:][*path*]nama\_*file*

Langkah-langkah penggunaan :

- 1. Ketik copy con nama\_*file* pada *command prompt*.
- 2. Tekan enter.
- 3. Akan tampil cursor, tempat *user* dapat mengetikkan isi *file*.
- 4. Ketikkan isi *file* sampai selesai.
- 5. Setelah selesai, tekan Ctrl+Z. Akan tampil "1 *file*(s) copied" pada layar. Hal ini berarti *file* telah terbentuk.

### **Latihan :**

copy con data\datalama\coba1.txt <enter> Hallo <enter> Ini file percobaan doang <Ctrl+Z><enter> copy con data\datalama\coba2.txt <enter> Hallo lagi<enter> Ini file laen lagimestinya <enter> <Ctrl+Z><enter>

#### **10. Perintah redirection (>, <, >>, <<)**

Digunakan untuk mengeluarkan hasil ke suatu *file*.

Cara penulisan :

perintah\_DOS operator\_*redirection* [*drive*:][*path*]nama\_*file* Operator *redirection* :

- $A > B$ : hasil A dimasukkan ke B.
- $A < B : A$  menerima input dari B.
- $A \gg B$ : hasil A ditambahkan ke B.
- $A \ll B$ : A menerima tambahan input dari B.

Langkah-langkah penggunaan :

1. Ketik perintah pada *command prompt*.

2. Tekan enter.

#### **Latihan :**

 $dir/w > data\data\data$ isi\_w.txt <enter> dir data\datalama\c\*.txt > data\datalama\isi\_c.txt <enter> dir data $*\$  > data\datalama\isi\_a.txt <enter> dir program $\ast\ast$  >> data\datalama\isi\_a.txt <enter>

### **11. Perintah type**

Digunakan untuk menampilkan isi *file* ke layar.

Cara penulisan :

type [*drive*:][*path*]nama\_*file*

Langkah-langkah penggunaan :

- 1. Ketik perintah type yang ingin digunakan pada *command prompt*.
- 2. Tekan enter.

#### **Latihan :**

type data\datalama\isi\_a.txt <enter> type data\datalama\coba2.txt <enter>

## **12. Perintah copy**

Digunakan untuk meng-*copy* isi *file* yang satu ke *file* yang lain.

Cara penulisan :

copy [*drive*:][*path*]nama\_*file*\_asal [*drive*:][*path*]nama\_*file*\_tujuan

Langkah-langkah penggunaan :

- 1. Ketik perintah copy yang ingin digunakan pada command prompt.
- 2. Tekan enter.

## **Latihan 1:**

copy data\datalama\isi\_a.txt data\datalama\isi\_all.txt <enter>

copy data\datalama\isi\_a.txt data\databaru\isi\_a.txt <enter>

copy data\datalama\ data\isi\_lama <enter>

Perintah COPY adalah untuk membuat salinan ke lokasi lain seperti floppy disk atau direktori lain pada harddisk. Sama juga seperti perintah DELETE, perintah COPY juga dapat menggunakan ? dan \*.

- 1. COPY \*.\* C:\latihan *- semua file akan disalin ke direktori* C:\latihan
- 2. COPY \*.DOC C:\latihan *– semua file berakhir dengan* \*.DOC *akan disalin ke direktori*  C:\latihan
- 3. Perintah COPY /Y digunakan sekiranya ingin membuat salinan dengan tidak mempedulikan file tersebut telah ada atau tidak. gambar berikut, membuat perintah COPY buat kali kedua (autoexec.old), perintah copy akan berhenti sampai kita menjawab YES, NO atau ALL untuk mengganti file tersebut. Tetapi apabila kita tambah /Y pada perintah COPY, instruksi akan terus dilaksanakan. Pilihan /Y ini sangat berguna sewaktu kita ingin mengganti file yang rusak

## **Latihan 2:**

- 1. Pada C:\> jalankan perintah COPY COMMAND.COM COMMAND.ORG dan jalankan perintah DIR untuk melihat file yang baru dibuat.
- 2. Pergi ke D:\> jalankan perintah COPY \*.COM C:\ dan jalankan perintah DIR untuk melihat file yang baru dibuat.
- 3. Pada D:\> jalankan perintah COPY \*.COM C:\ sekali lagi dan jalankan perintah DIR untuk melihat file yang baru dibuat.

4. Pada D:\> jalankan perintah COPY /Y \*.COM C:\ lagi sekali dan jalankan perintah DIR untuk melihat file yang baru dibuat. Perhatikan perbedaan antara no. 2, 3 dan 4.

#### **13. Perintah ren / rename**

Digunakan untuk mengubah nama *file*/*directory*.

Cara penulisan :

ren [*drive*:][*path*]nama\_*file*/*directory*\_lama [*drive*:][*path*]nama\_*file*/*directory*\_baru rename [*drive*:][*path*]nama\_*file*/*directory*\_lama [*drive*:][*path*]nama\_*file*/*directory*\_baru

#### **Langkah-langkah penggunaan :**

1. Ketik perintah rename yang ingin digunakan pada *command prompt*.

2. Tekan enter.

#### **Latihan :**

ren data\datalama\isi\_a.txt data\datalama\isi1.txt <enter> ren data\datalama\coba2.txt data\datalama\cobalg.txt <enter> ren data\dataold\ data\datatua <enter>

### **14. Perintah del / delete**

Digunakan untuk menghapus *file*. Jika nama *file* yang dihapus merupakan nama *directory*, maka semua *file* yang ada dalam *directory* tersebut akan dihapus. Cara penulisan :

del [*drive*:][*path*]nama\_*file*

Langkah-langkah penggunaan :

- 1. Ketik perintah delete yang ingin digunakan pada *command prompt*.
- 2. Tekan enter.

#### **Latihan :**

del data\datalama\isi1 <enter> del data\datalama\ <enter>

### **15. Perintah prompt**

Digunakan untuk mengubah *command prompt* DOS.

Cara penulisan :

#### prompt [prompt-text]

Prompt-text dapat berupa teks apa saja yang diinginkan oleh *user* atau dapat juga berupa perintah-perintah berikut, semua perintah di bawah diawali dengan menuliskan tanda \$ :

- t : waktu di DOS
- d : tanggal di DOS
- p : *PATH*
- v : versi DOS
- n : indeks dari *drive* yang aktif
- $\bullet$  g : >
- $\bullet$  l : <
- $\bullet$  b:
- $\bullet$  q : =
- h : *backspace*, menghapus satu karakter sebelumnya.
- e : karakter escape.
- $\bullet$  : 1 baris kosong.

Langkah-langkah penggunaan :

- 1. Ketik perintah prompt yang ingin digunakan pada *command prompt*.
- 2. Tekan enter.

### **Latihan :**

prompt apa? <enter> prompt anda di \$p <enter> prompt \$p\$g <enter>

### **TUGAS :**

- 1. Tampilkan tanggal sekarang pada komputer, tulis hasilnya
- 2. Gantilah tanggal sekarang menjadi tanggal 03-08-2020, tuliskan langkah dan hasilnya
- 3. Tampilkan waktu sekarang pada komputer, tulis hasilnya
- 4. Gantilah waktu sekarang menjadi tanggal 14.00, tuliskan langkah dan hasilnya
- 5. Tuliskan versi DOS yang anda gunakan dengan menggunakan perintah yang telah dipelajari diatas
- 6. Buatlah sebuah direktori dengan nama "UBG", kemudian masuklah ke direktori tersebut, tuliskan hasilnya
- 7. Buatlah sebuah file dengan nama coba.txt, isikan datanya "saya mahasiswa UBG", tuliskan hasilnya
- 8. Dari hasil pembuatan file tersebut, tampilkan isi file kemudian tuliskan hasilnya
- 9. Gantilah prompt C: anda dengan nama UBG:, tuliskan hasilnya
- 10. Kembalikan prompt UBG: menjadi propmt C:, tuliskan hasilnya

### **PRAKTIKUM 3 DAN PRAKTIKUM 4**

#### **MICROSOFT WINDOWS**

Setelah kuliah ini, Mahasiswa diharapkan akan dapat :

- 1. Mengenal tampilan desktop windows.
- 2. Mengenal elemen-elemen yang tedapat di windows (seperti icon, shortcut).
- 3. Mengerti utility internal untuk manajemen harddisk dan system di Windows.
- 4. Mengenal istilah-istilah yang sering digunakan di Windows.

Topik yang akan dipelajari :

- $\checkmark$  Desktop Windows, icon, shortcut, penggunaan dan fungsinya.
- ✓ Hirarki Windows, manajemen file dan direktori.
- $\checkmark$  Utility internal Windows
- ✓ Istilah-istilah di windows dan penjelasannya, (cut, copy, paste, drug 'n drop, plug

'n play, double click, right click, dll), hingga

 $\checkmark$  Setting Printer

#### **MENGUBAH SETTING PERFORMA LAYAR**

Pilihlah bagian Settings dari Display Properties

- 1. Color Pallete \_ Untuk mengatur berapa banyak warna yang di kenali oleh komputer (bergantung pada Video Card ).
- 2. Desktop Area \_ Untuk mengatur resolusi layar.
- 3. Resolusi berkaitan erat dengan kualitas gambar yang dihasilkan layar. Semakin besar resolusi yang dipilih, semakin bagus kualitas gambar yang di hasilkan.

### **TUGAS 1**

1. Rubahlah resolusi pada layar menjadi 1280 x 1024 atau 800 x 600, bagaimana hasilnya?

#### **MEMPERBAIKI KERUSAKAN PADA DISK ANDA**

Kerusakan yang terjadi pada sebuah disk akan sangat mempengaruhi performa dari disk tersebut. Akan tetapi, sungguh beruntung sekali bahwa kerusakan yang terjadi pada disk sebagian besar ialah kerusakan tidak serius yang dapat dengan mudah diperbaiki oleh program perbaikan disk. Dengan menggunakan Microsoft Windows, kita pun dapat memperbaiki sebagian dari kerusakan-kerusakan tersebut.

Langkah-langkahnya ialah sebagai berikut :

- 2. Klik kanan pada Menu START dan klik File Explorer
- 3. Klik kanan pada drive tujuan anda dan pilihlah Properties.
- 4. Kliklah tab Tools
- 5. Klik "Check" pada bagian Error Checking.
- 6. Sebelum kita menjalankan program ini terdapat 2 pilihan yang dapat kita modifikasi.
- 7. Automaticaly fix file system errors : Dengan men-cek pilihan ini, Windows akan secara otomatis memperbaiki setiap kerusakan yang ditemuinya.
- 8. Scan for and attempt recovery for bad sectors : Dengan men-cek pilihan ini, selain memeriksa file dan direktori pada drive yang kita pilih akan adanya kerusakan, Windows pun memeriksa drive tersebut akan adanya kerusakan fisik.

### **TUGAS 2**

- 1. Lakukan perbaikan pada disk C:, kemudian pilih Automaticaly fix file system errors, jalankan perintah tersebut, catat waktu yang dibutuhkan ( perkiraan berapa menit ) dan tuliskan hasil keterangan setelah selesai
- 2. Lakukan perbaikan pada disk D (bila ada), kemudian pilih Automaticaly fix file system errors, jalankan perintah tersebut, catat waktu yang dibutuhkan ( perkiraan berapa menit ) dan tuliskan hasil keterangan setelah selesai
- 3. Lakukan perbaikan pada disk C:, kemudian pilih Scan for and attempt recovery for bad sectors, jalankan perintah tersebut, catat waktu yang dibutuhkan (perkiraan berapa menit) dan tuliskan hasil keterangan setelah selesai
- 4. Lakukan perbaikan pada disk D (bila ada), kemudian pilih Scan for and attempt recovery for bad sectors, jalankan perintah tersebut, catat waktu yang dibutuhkan ( perkiraan berapa menit ) dan tuliskan hasil keterangan setelah selesai.

### **MENDEFRAG HARDISK ANDA**

Langkah - langkah untuk mengoperasikan program Defragmentasi pada Windows ialah sebagai berikut :

- 1. Pilihlah bagian Tools dari Drive Properties anda. Pada Optimize and Defragment Drive Pilih Klik OPTIMIZE.
- 2. Pilihlah drive hardisk yang ingin anda defrag.
- 3. Klik lah "Defragment".
- 4. Apabila kita lihat gambar diatas, terdapat tombol "Analyze" dan tombol "Optimize".
- 5. Tombol "Analyze" digunakan untuk melihat keadaan data pada hardisk anda tanpa mendefragnya.
- 6. Dan tombol "Optimize" digunakan untuk melihat keadaan data pada hardisk anda, lalu mendefragnya.

- 1. Lakukan defrag pada hardisk anda, sebelum proses defrag dimulai lakukan analize terlebih dahulu, kemudian setelah selesai tampilkan hasilnya dengan mimilih report. Tuliskan hasilnya : berapa total fragmentation, file fragmentation dan free space fragmantation, kemudian lakukan defrag.
- 2. Apa yang dapat anda pelajari dari hasil praktik diatas

## **PRAKTIKUM 5 DAN PRAKTIKUM 6 MICROSOFT WINDOWS**

### **MEMPEBESAR RUANG KOSONG PADA HARDISK ANDA**

Langkah-langkahnya ialah sebagai berikut :

- 1. Bukalah Drive Properties anda pada bagian General.
- 2. Kliklah tombol "Disk Cleanup". Apabila itu telah dilakukan akan muncul dialog box seperti berikut:

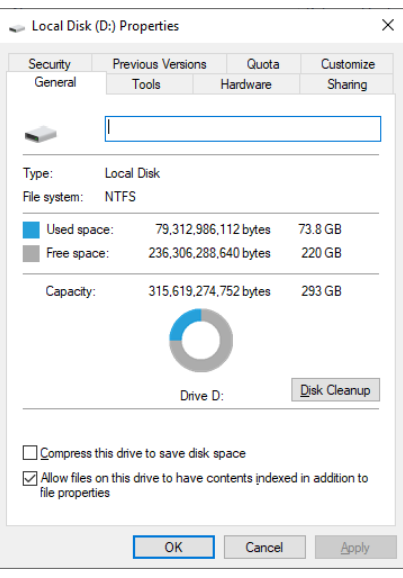

## **TUGAS 1**

1. Lakukan disk cleanup pada hardisk C :, kemudian catat apa saja yang dibersihkan dan catat juga berapa menit/detik perkiraan waktu yang dibutuhkan.

### **MEMATIKAN PROGRAM YANG MEMBEKU**

Berikut adalah langkah-langkahnya :

- 1. Kliklah Ctrl+Alt+Del
- 2. Pada kolom Status semua program dalam keadaan Running, yang berarti bekerja dengan baik. Akan tetapi, apabila terdapat program yang Hang, status program tersebut akan tertulis Not Responding.
- 3. Untuk mematikan program tersebut, pilihlah program tersebut lalu klik tombol "End Task".
- 4. Pada bagian bawah dialog box menunjukkan processes : … ( menunjukkan berapa program yang diproses ) dan disamping terdapat CPU usage … (menunjukkan berapa persen CPU yang digunakan )
- 5. Ada kalanya, sebuah program yang membeku menyebabkan seluruh komputer anda membeku sehingga ketika anda menekan Ctrl+Alt+Del, dialog box diatas tidak muncul. Pada saat ini, satu-satunya cara untuk mengatasi hal ini ialah dengan cara mere-start komputer anda.

### **TUGAS 2**

- 1. Lakukan langkah diatas, catatlah program apa saja yang sedang dijalankan komputer, dan catat juga program yang membeku (jika ada) dan matikan program yang membeku tersebut
- 2. Catatlah berapa banyak proses yang dikerjakan komputer saat itu, dan berapa rata-rata CPU yang digunakan dalam satu menit.

#### **MENGHAPUS PROGRAM DARI WINDOWS**

Menghapus program adalah bagian yang sangat penting dalam Windows karena hal ini sangatlah sering kita gunakan. Di Windows ada cara tersendiri dalam menghapus suatu program, yaitu:

- 1. Start Menu Control Panel Add/Remove Program
- 2. Pilihlah program yang ingin anda hapus.
- 3. Lalu klik Change/Remove.

Sebenarnya dengan menggunakan fasilitas ini, anda pun dapat menginstall sebuah program ke komputer anda. Akan tetapi, sekarang ini karena pada umumnya program penginstallan telah tersedia di CD program, penginstallan akan lebih mudah dengan menggunakan program tersebut.

#### **TUGAS 3**

1. Lakukan langkah diatas, kemudian catatlah program apa saja yang dapat diremove (ada dalam box add or remove program).

### **MELIHAT HARDISK**

Untuk melihat hardisk yang terpasang didalam komputer langkahnya adalah :

- 1. Klik kanan start, klik explorer
- 2. Klik my computer
- 3. Untuk melihat kapasitas hardisk yang terpasang, klik kanan pada bagian hardisk kemudian klik propertis

Used space : menunjukkan ruang hardisk yang telah digunakan Free space : menunjukkan ruang hardisk yang masih kosong Capacity : menunjukkan besar kapasitas hardisk.

### **TUGAS 4**

1. Berapa hardisk yang terpasang pada komputer anda, dari masing-masing hardisk catatlah ruang hardisk yang masih kosong, yang telah digunakan dan besar kapasitasnya.

#### **SYSTEM PROPERTIS**

Untuk mengetahui komponen yang terpasang didalam komputer dapat dilakukan dengan jalan sebagai berikut :

- 1. Klik start, klik run
- 2. Ketikkan dxdiag, tekan enter
- 3. Maka akan muncul directx diagnostik, terdapat beberapa tab yang mempunyai fungsi berbeda-beda

System : untuk mengetahui tanggal, SO, prosesor Ram dll yang terpasang pada komputer

Display : menampilkan card VGA yang digunakan

Sound : menampilkan sound card yang digunakan

Input : menampilkan alat input yang terpasang.

- 1. Catatlah informasi tentang SO yang digunakan, Prosesor, kapasitas RAM, nama komputer, type BIOS dan versi direct
- 2. Catatlah driver VGA, sound card dan alat input yang terpasang pada komputer anda.

### **PROGRAM STARTUP**

Program startup merupakan program yang akan aktif setiap pertama kali system windows dijalankan, program ini dapat diaktifkan dan juga dapat dinonaktifkan. Untuk mengaktifkan atau sebaliknya melalui langkah-langkah sebagai berikut :

- 1. Klik start\_run
- 2. Ketikkan msconfig, tekan enter
- 3. Maka akan tampil system configuration
- 4. Klik pada tap startup
- 5. Pada startup item, bagian yang ada centangnya berarti program yang aktif setiap kali windows dijalankan
- 6. Untuk mengaktifkan atau sebaliknya hilangkan/berikan centang dengan cara meng-klik pada kotak kecil disamping nama program

- 1. Catatlah program apa saja yang pertama kali aktif setiap pertama kali windows dijalankan
- 2. Apa yang dapat anda pelajari dari hasil praktik diatas

## **PRAKTIKUM 7 CONTROL PANEL**

Didalam menu control panel terdapat beberapa icon yang sangat membantu kita untuk melakukan konfigurasi terhadap system operasi (windows), sebagai icon telah dipelajari pada praktik sebelumnya. Untuk menjalankan icon-icon tersebut cukup anda double klik pada menu yang diinginkan

- 1. Date and time : digunakan untuk mengatur waktu dan tanggal yang terdapat didalam komputer
- 2. Display : digunakan untuk mengatur themes, desktop, screen saver, apperenace dan setting
- 3. Font : menampilkan model font yang terpasang pada komputer, untuk menambahkan font ke dalam komputer, dari menu font anda klik file\_install new font…., pada menu add font bagian folder anda arahkan dimana font baru yang akan dimasukkan berada, kemudian klik select all, klik OK
- 4. Keyboard : untuk konfigurasi keyboard yang digunakan.
- 5. Tab speed digunakan untuk mengatur kecepatan keyboard
- 6. Tab hadware untuk mengetahui model/jenis keyboard yang terpasang
- 7. Mouse: untuk konfigurasi mouse yang digunakan.
- 8. Button: mengatur klik kanan/klik kiri dan kecepatan double klik
- 9. Pointer: mengatur jenis-jenis pointer mouse
- 10. Pointer option: mengatur efek pointer
- 11. Wheel: mengatur scrolling
- 12. Hadware: mengetahui jenis/type hadware ( mouse ) yang digunakan
- 13. Network connection : untuk konfigurasi jaringan, baik yang LAN atau dial-up
- 14. Printer and faxes : untuk konfigurasi printer dan fax yang akan digunakan dalam komputer. Untuk menambahkan daftar printer klik add pada printer task. Kemudian ikuti langkah-langkah untuk instalasi.
- 15. User accounts : untuk konfigurasi user ( penggantian nama user, gambar user, pemberian pasword, membuat dan menghapus user baru dll )

#### **Mengganti nama user :**

- 1. Klik pada user yang ingin diganti namanya
- 2. Klik rename, klik OK

#### **Mengganti gambar user :**

- 1. Klik pada user yang ingin diganti gambarnya
- 2. Klik change my picture, pilih gambar klik change picture

#### **Memberi password :**

- 1. Klik pada user yang ingin diberi password
- 2. Klik Create a password, ketikkan password pada type a new password
- 3. Ketikkan sekali lagi password pada type a new password again to confirm
- 4. Klik create password
- 5. Restar komputer untuk melihat hasilnya

#### **Membuat user baru :**

- 1. Klik a new account
- 2. Isikan nama user yang akan dipakai
- 3. Klik next, klik create account
- 4. Restar komputer untuk melihat hasilnya

- 1. Dari icon date time, catatlah tanggal dan waktu sesuai dalam komputer anda. Kemudian rubahlah tanggal komputer menjadi 03-08-2022, lihat hasilnya dan beri keterangan
- 2. Dengan menggunakan icon display, rubahlah themes dengan cara klik themes kemudian pilihlah salah satu pilahan themes pada theme kemudian klik apply apa yang terjadi catatlah perubahan tersebut
- 3. Dengan menggunakan icon display, rubahlah desktop dengan cara klik desktop kemudian pilihlah wind pada background kemudian klik apply apa yang terjadi catatlah perubahan tersebut.
- 4. Dengan menggunakan icon display, rubahlah setting monitor dengan cara klik setting kemudian pilihlah 800 x 600 atau 1024 x 768 dengan cara menggeser scroll pada screen resolution kemudian klik apply apa yang terjadi catatlah perubahan tersebut
- 5. Catatlah informasi (model/jenis) hadware keyboard dan mouse yang digunakan pada komputer anda
- 6. Didalam komputer anda ada berapa printer / faxs yang telah terpasang / terinstal, catat jumlah dan namanya
- 7. Gantilah nama user account menjadi UBG, kemudian berikan password dengan password ubg1, restart komputer dan berilah keterangan anda
- 8. Buatlah user baru dengan nama UBG new, kemudian restart komputer anda dan berikan keterangan
- 9. Apa yang dapat anda pelajari dalam praktik diatas.

## **PRAKTIKUM 8 PENGELOLAAN FOLDER DAN FILE**

#### **WINDOWS EXPLORER**

Fasilitas didalam Sistem operasi **Microsoft Windows** untuk mengatur /membuat Folder dan File adalah **Windows Explorer**. Windows Explorer menampilkan scara lengkap isi dan hirarki suatu File dan folder serta menampilkan keseluruhan isi dari file tersebut. Untuk membuka aplikasi tersebut klik tombol **Start Menu**, lalu arahkan pointer ke **Program** dan pilih Windows System dan pilih **File Explorer**. Cara lain adalah dengan klik kanan mouse pada menu **STAR** dan pilih **File Exploler**.

#### **MENGUBAH TAMPILAN ISI FOLDER**

Dalam keadaan tetap, windows hanya memperlihatkan keterangan singkat tentang isi dari file explorer. Bila ingin mengubah tampilan isi folder tersebut yaitu dengan mengklik menu **View** atau tombol toolbar,

Setelah melihat isi dari menu view, klik salah satu perintah tersebut.

### **MENGUBAH URUTAN TAMPILAN FOLDER**

Apabila folder dan drive tidak beraturan secara abjad, maka langkah yang dilakukan agar terlihat rapi adalah mengklik menu **View** lalu arahkan pointer ke **Arrange Icons by**. Adapun pilihan tersebut adalah **Name**, **Size**, **Type, Modified**

### **MEMBUAT, MENGHAPUS DAN MENGGANTI NAMA FOLDER**

**Folder** berfungsi diumpamakan rak yang dilengkapi dengan lacinya. Kegunaan lainnya adalah untuk tidak membingungkan pada saat penyimpanan data yang tergolong banyak jenis filenya.

**Panduan :** Untuk memilih file atau folder lebih dari satu, dapat dilakukan dengan cara memilih salah satu file atau folder yang dipilih, lalu pindahkan pointer mouse pada file atau folder yang lain, tekan tombol **Shift** kemudian klik mouse pada file atau folder yang akan dikopi. Cara yang lain adalah dengan menggunakan tombol **Ctrl**, lalu pilih file atau folder sambil menahan tombol **Ctrl**.

#### **MEMBUAT FOLDER**

Untuk membuat folder, langkah-langkah yang harus dilakukan adalah sebagai berikut.

1. Pada *FIle Explorer***,** klik *File* arahkan pointer ke *New* **>** *Folder* atau dengan mengklik ruang kosong di sisi kanan *File Explorer*.

Pada sisi kanan dari windows Explorer, folder akan muncul dengan nama *New Folder*. Nama folder tersebut dapat diketik dengan menekan tombol *back space*. Setelah mengetikkan nama folder tersebut, tekan **Enter**.

### **MENGGANTI NAMA FOLDER**

Pilih folder yang akan diganti lalu klik menu *File* lalu arahkan pointer ke *Rename* lalu klik. Maka folder tersebut, meminta untuk mengganti nama folder tersebut.

*Folder dapat diganti namanya dengan cara pilih folder lalu tekan tombol F2.*

### **MENGHAPUS FOLDER**

Pilih folder yang akan dihapus, lalu klik menu *File* lalu arahkan pointer ke *Delete* lalu klik. Kotak dialog konfirmasi untuk menghapus, tetapi folder yang dihapus sebenarnya akan dipindahkan dulu ke *Recycle Bin*. Lalu klik *Yes.*

### **MENGKOPI FOLDER**

Sebagai latihan buat dua folder, lalu berikan nama. Kopi folder berguna untuk menggandakan folder, file ke tempat yang lain. Pilih salah satu folder yang hendak dikopi, klik kanan folder yang dipilih, maka sub menu akan tampil lalu pilih *Copy* atau dengan combinasi tombol keyboard *Ctrl + C*. Lalu pilih *Paste* atau *Ctrl + V*.

## **MEMINDAHKAN FOLDER DAN FILE**

Folder atau file dapat dipindahkan ke lokasi yang diinginkan, untuk memindahkan folder tersebut gunakan langkah sebagai berikut :

- 1. Pilihlah folder atau file yang ingin dipindahkan
- 2. Klik *Edit* lalu klik *Cut* atau dengan kombinasi tombol *Ctrl + X*.
- 3. Pilih drive, folder atau tempat dimana file atau folder tersebut akan dipindahkan.

4. Setelah memilih tempat tujuan, klik **Edit** kemudian pilih **Paste** atau kombinasi tombol

**Ctrl + V**. Langkah memindahkan file atau folder ini dapat dilakukan dengan mengklik

kanan file atau folder yang akan dipindahkan. Setelah itu pilih **Cut,** lalu pilih tempat tujuan dan klik **Paste**.

## **MENGUBAH ATRIBUT FOLDER DAN FILE**

Folder dapat diubah atributnya sesuai dengan keinginan. Adapun atribut pada folder adalah sebagai berikut :

- 1. **Read Only,** berfungsi untuk menutup akses penulisan ulang, atau hanya sekedar dibaca atau dilihat.
- 2. **Hidden**, berfungsi untuk menyembunyikan folder.

Perhatikan langkah-langkah berikut didalam mengubah attribut file dan folder.

## **Mengaktifkan Read Only pada Folder**

- 1. Pilih Folder yang akan diubah attributnya dengan mengklik kanan folder tersebut.
- 2. Kemudian arahkan penunjuk dan klik **Properties**.
- **3.** Check pada kotak check **Read Only** kemudian klik **OK**

## **Mengaktifkan Hidden pada Folder**

- 1. Pilih Folder yang akan diubah attributnya dengan mengklik kanan folder tersebut.
- 2. Kemudian arahkan penunjuk dan klik **Properties**.
- 3. Check pada kotak check **Hidden** kemudian klik **OK**.

- 1. Rubahlah tampilan folder (tumbalis, Icons, list, detail) catatlah masing-masing perbedaan dari masing – masing tampilan tersebut
- 2. Rubahlah urutan folder berdasarkan Name, Size, Type, Modified, catatlah perbedaan dari masing-masing perintah
- 3. Buatlah folder baru dengan nama UBG, kemudian rubah nama folder tersebut menjadi UBG new, kemudian hapuslah folder tersebut. Tuliskan langkah kerja dari awal pembuatan sampai penghpusan
- 4. Buatlah folder baru dengan nama hidden, aktifkan hidden terhadap folder tersebut kemudian klik view refres, tuliskan langkah kerja dan bagaimana hasilnya setelah di refresh.
- 5. Tampilkan folder tersebut dengan cara : klik tool \_ folder option, klik view klik show hidden files and folder klik OK, nonaktifkan hidden terhadap file tersebut kemudian klik view refers, tuliskan bagaimana hasilnya setelah di refresh ?
- 6. Apa yang dapat anda pelajari dari praktik diatas

## **PRAKTIKUM 9 DAN PRAKTIKUM 10 REGISTRY**

Registry termasuk bagian yang penting didalam sistem operasi windows, didalamnya terdapat beberapa instruksi yang dapat mempengaruhi sistem windows. Registri tersebut dapat diubah dan juga ditambah ataupun dihapus. Sebelum bermain-main dengan registri untuk menjaga keamanan backuplah terlebih dahulu registry anda. Untuk mengetahui hasil perubahan yang dilakukan dalam registri stiap selesai melakukan perubahan komputer harus direstart

### **MELAKUKAN BACKUP REGISTRY**

- 1. Klik tombol Start  $>$  Run.
- 2. Ketik regedit dan tekan Enter setelah berada didalam jendela Run.
- 3. Didalam Registry Editor, pilih menu File > Export.
- 4. Setelah Export Registry File muncul, masukkan nama file ke bagian File Name, misalnya backup-registry dan sebagainya.
- 5. tekan tombol Save.

## **MEMPERCEPAT SHUTDOWN**

### **HKEY CURRENT USER\CONTROL PANEL\DESKTOP**

Double click waittokillapptimeout ubah nilainya jadi 1000 Double click hunguptimeout ubah nilainya jadi 1000

### **HKEY\_USERS\.DEFAULT\CONTROL PANEL\DESKTOP**

Double click waittokillapptimeout ubah nilainya jadi 1000 Double click hunguptimeout ubahnilainya jadi 1000

### **HKEY\_LOCAL\_MACHINE\SYSTEM\CURRENTCONTROLSET\CONTROL**

Double click waittokillservicetimeout ubah nilainya jadi 1000

### **MENGGANTI WALLPAPER**

### **HKEY\_CURRENT\_USER/Control Panel/Desktop**

Klik ganda pada wallpaper dan masukkan path gambar yang diinginkan pada Value Data.

### **MENGGANTI NAMA RECYCLE BIN**

### **HKEY\_CLASSES\_ROOT/CLSID/{645FF040-5081-101B-9F08-00AA002F954E}**

Klik ganda pada option (Default value) dan beri nama baru sesuai yang diinginkan pada Value Data.

### **MEMUNCULKAN RENAME PADA RECYCLE BIN**

## **HKEY\_CLASSES\_ROOT/CLSID/{645FF040-5081-101B-9F08- 00AA002F954E}/ShellFolder**

Klik ganda pada Attributes > Edit Binary Value. Pada Value Data, ganti angka tersebut menjadi 0000 50 01 00 20.

### **MENYEMBUNYIKAN RECYCLE BIN**

## **HKEY\_LOCAL\_MACHINE/Software/Microsoft/Windows/CurrentVersion/Expl orer/Desktop/NameSpace**

Hapus subkey {645FF040-5081-101B-9F08-00AA002F954E}, kemudian Restart computer untuk melihat hasilnya.

Untuk memunculkannya kembali, buat kembali kombinasi angka {645FF040-5081- 101B-9F08-00AA002F954E}.

### **MENAMBAH ISI SHORTCUT MENU PADA RECYCLE BIN**

### **HKEY\_CLASSES\_ROOT/CLSID/{645FF040-5081-101B-9F08-**

### **00AA002F954E}/ShellFolder**

Klik ganda Attributes dan ganti angka di Value Data dengan angka berikut ini: 0000 50 01 00 20 > Rename 0000 60 01 00 20 > Delete 0000 70 01 00 20 > Rename & Delete 0000 41 01 00 20  $>$  Copy 0000 42 01 00 20 > Cut 0000 43 01 00 20 > Copy & Cut 0000 44 01 00 20 > Paste 0000 45 01 00 20 > Copy & Paste 0000 46 01 00 20 > Cut & Paste

### 0000 47 01 00 20 > Cut, Copy & Paste

## **MENAMBAH ISI SHORTCUT MENU PADA RECYCLE BIN DENGAN MENU PILIHAN**

## **HKEY\_CLASSES\_ROOT/CLSID/{645FF040-5081-101B-9F08-**

### **00AA002F954E}/Shell**

Klik menu Edit > New > Key dan beri nama yang diinginkan (Misalnya: Go To Windows Explorer).

Dibawah key yang baru tersebut, tekan lagi menu Edit > New > Key dan buat sebuah key baru bernama Command.

Klik ganda option (Default), dan pada bagian Value Data, isi dengan path Windows Explorer (C:\WINDOWS\Explorer.exe).

### **Mengembalikan Folder Documents Yang Hilang Di My Computer**

## **HKEY\_LOCAL\_MACHINE/Software/Microsoft/Windows/CurrentVersion/Explorer /Doc FolderPaths**

Pilih menu Edit > New > String Value dan beri nama sesuai dengan username yang digunakan di Windows (contohnya: Chippers)

Klik ganda pada value tersebut dan masukkan path tempat dimana Documents anda berada (contohnya D:\Documents)

## **Menyingkirkan File Stored Dari My Computer**

## **HKEY\_LOCAL\_MACHINE/SOFTWARE/Microsoft/Windows/CurrentVersion/Expl orer/MyCo**

mputer/NameSpace/DelegateFolders

Hapus subkey {59031a47-3f72-44a7-89c5-5595fe6b30ee} dengan menekan tombol Del.

### **Menyembunyikan My Recent Documents**

## **HKEY\_CURRENT\_USER/Software/Microsoft/Windows/CurrentVersion/Policies/Ex plorer**

Klik menu Edit > New > DWORD Value dan beri nama NoRecentDocsMenu. Kemudian klik ganda pada DWORD Value tersebut, dan berikan angka 1 untuk

mengaktifkannya.

### **Menyembunyikan Menu Find**

## **HKEY\_CURRENT\_USER/Software/Microsoft/Windows/CurrentVersion/Policies/Ex plorer**

Klik menu Edit > New > DWORD Value dan beri nama NoFind.

Kemudian klik ganda pada DWORD Value tersebut dan berikan angka 1 untuk mengaktifkannya. Restart komputer.

### **Menyembunyikan Help And Support**

## **HKEY\_CURRENT\_USER/Software/Microsoft/Windows/CurrentVersion/Policies/Ex plorer**

Buatlah sebuah DWORD Value baru - Menu Edit > New > DWORD Value, dan beri nama NoSMHelp.

Kemudian klik ganda pada NoSMHelp dan isi dengan angka 1 pada Value Data. Restart komputer.

### **Menyembunyikan Menu Run**

## **HKEY\_CURRENT\_USER/Software/Microsoft/Windows/CurrentVersion/Policies/Ex plorer**

Buat sebuah DWORD Value baru dan beri nama NoRun. Klik ganda dan masukkan angka 1 sebagai Value Data.

## **Menyembunyikan Menu Run Dari Start Menu (2)**

## **HKEY\_CURRENT\_USER/Software/Microsoft/Windows/CurrentVersion/Explorer/A dvanced**

Cari value bernama Start\_ShowRun, klik ganda dan masukkan angka 0 pada bagian Value Data.

### **Menyembunyikan Log Off**

## **HKEY\_CURRENT\_USER/Software/Microsoft/Windows/CurrentVersion/Policies/Ex plorer**

Klik menu Edit > New > Binary Value dan beri nama NoLogOff.

Klik ganda pada NoLogOff dan masukkan angka 01 00 00 00 pada bagian Value Data.

### **Menyembunyikan Menu Turn Off Computer**

## **HKEY\_CURRENT\_USER/Software/Microsoft/Windows/CurrentVersion/Policies/Ex plorer**

Klik menu Edit > New > DWORD Value dan beri nama NoClose. Klik ganda NoClose dan beri angka 1 pada Value Data.

### **Clear type Pada Logon Screen**

### **HKEY\_USERS/.DEFAULT/Control Panel/Desktop**

Klik ganda FontSmoothingType dan masukkan angka 2 pada Value Data.

### **Membuat Tampilan Berbeda Pada Jendela Logon**

## **HKEY\_USERS/.DEFAULT/Software/Microsoft/Windows/CurrentVersion/ThemeMa nager**

Klik ganda ColorName dan masukkan teks Metallic pada Value Data.

#### **Menampilkan Administrator Di Welcome Screen**

### **HKEY\_LOCAL\_MACHINE\SOFTWARE\Microsoft\Windows**

#### **NT\CurrentVersion\Winlogon\SpecialAccounts\UserLis t**

Buat sebuah DWORD Value baru dan beri nama Administrator.

Klik ganda Administrator dan masukkan angka 1 pada Value Data.

### **Menyembunyikan Ikon Printer & Faxes dari Start Menu**

## **HKEY\_CURRENT\_USER/Software/Microsoft/Windows/CurrentVersion/Explorer/A dvanced**

Cari value bernama Start\_ShowPrinters dan berikan angka 0 pada Value Data.

### **Menyembunyikan Control Panel Dari Start Menu**

## **HKEY\_CURRENT\_USER/Software/Microsoft/Windows/CurrentVersion/Explorer/A dvanced**

Cari value bernama Start\_ShowControlPanel dan klik ganda pada bagian tersebut. Masukkan angka 0 pada Value Data.

### **Menyembunyikan Menu My Pictures Dari Start Menu**

**HKEY\_CURRENT\_USER/Software/Microsoft/Windows/CurrentVersion/Explorer/A dvanced**

Klik ganda pada Start\_ShowMyPics dan masukkan angka 0 pada bagian Value Data.

### **Memunculkan Menu Administrative Tools**

## **HKEY\_CURRENT\_USER/Software/Microsoft/Windows/CurrentVersion/Explorer/A dvanced**

Klik ganda pada StartMenuAdminTools dan berikan angka 1 pada Value Data.

### **Memperkecil Ikon Start Menu**

## **HKEY\_CURRENT\_USER/Software/Microsoft/Windows/CurrentVersion/Explorer/A dvanced**

Klik ganda pada Start\_LargeMFUIcons dan masukkan angka 1 pada Value Data.

### **Menghilangkan Username Pada Start Menu**

### **HKEY\_CURRENT\_USER\Software\Microsoft\Windows\Curre**

### **ntVersion\Policies\Explorer**

Pilih Edit > New > DWORD Value dan beri nama NoUserNameInStartMenu.

Klik ganda NoUserNameInStartMenu dan masukkan angka 1 pada Value Data.

### **Mencegah Perubahan Menu Start**

## **HKEY\_CURRENT\_USER/Software/Microsoft/Windows/CurrentVersion/Policies/Ex plorer**

Buat sebuah DWORD Value baru dan beri nama NoChangeStartMenu.

Klik ganda NoChangeStartMenu dan masukkan angka 1 pada Value Data.

### **Mengganti Nama Ikon Internet Explorer**

**HKEY\_CURRENT\_USER\Software\Microsoft\Windows\Curre**

### **ntVersion\Explorer\CLSID\{871C5380-42A0-1069-A2EA-08002B30309D}**

Klik ganda pada value (Default) disamping kanan, masukkan teks yang diinginkan pada Value Data.

### **Menyembunyikan Device Manager**

HKEY\_CURRENT\_USER/Software/Microsoft/Windows/CurrentVersion/Policies Pilih menu Edit > New > Key dan beri nama System.

Di subkey System buatlah sebuah DWORD Value baru dan beri nama NoDevMgrPage.

Klik ganda NoDevMgrPage dan masukkan angka 1 pada Value Data.

#### **Menghapus StartUp Items Di MSCONFIG**

Klik Start > Run > ketik msconfig, kemudian klik pada tab startup, hilangkan tanda centang pada program yang ingin dihapus dari daftar startup.

HKEY\_LOCAL\_MACHINE\SOFTWARE\Microsoft\Windows\Curr entVersion\Run HKEY\_CURRENT\_USER\SOFTWARE\Microsoft\Windows\Curre ntVersion\Run Hapus subkey yang berisikan program-program yang tidak diinginkan dengan menekan tombol Del.

#### **Mempercepat Proses Shutdown Windows XP**

#### **HKEY\_LOCAL\_MACHINE/SYSTEM/CurrentControlSet/Control**

Klik ganda WaitToKillServiceTimeout dan ubah nilainya menjadi lebih rendah dari 2000.

#### **Mengganti AM Dan PM Menjadi Pagi Dan Sore**

#### **HKEY\_CURRENT\_USER/Control Panel/International**

Klik ganda s1159 dan ubah teks AM dengan PAGI.

klik ganda s2359 dan ubah teks PM dengan SORE.

#### **Menonaktifkan Fungsi AutoRun**

## **HKEY\_CURRENT\_USER/Software/Microsoft/Windows/CurrentVersion/Policies/Ex plorer**

Klik ganda NoDriveTypeAutoRun dan masukkan angka 95 pada Value Data.

#### **Mematikan Secara Otomatis Program Not Responding**

### **HKEY\_USERS/.DEFAULT/Control Panel/Desktop**

Klik ganda AutoEndTasks dan masukkan angka 1 pada Value Data.

## **Memunculkan Option My Computer Yang Tersembunyi HKEY\_CURRENT\_USER/Software/Microsoft/Windows/CurrentVersion/Internet Settings/Zones/0**

Klik ganda Flags kemudian ganti menjadi Decimal dan masukkan angka 1 pada Value Data.

- 1. Backup lah registri anda dengan nama regUBG, kemudian simpan pada direktori C:, berikan penjelasan
- 2. Catatlah waktu shutdown pada komputer, kemudian hidupkan kembali dan lakukan setting untuk mempercepat shutdown dari registri. Catatlah waktu shutdown setelah dilakukan setting dan berapa selisihnya
- 3. Gantilah nama recycle bin dengan nama "tempat sampah", berikan penjelasan
- 4. Munculkan rename pada recycle, kemudian berikan keterangan dari hasil praktik anda
- 5. Sembunyikan menu ricent documents, run, log off, control panel dan turn off, berikan keterangan hasil praktik anda
- 6. Cegahlah start menu agar tidak dapat dirubah oleh orang lain, berikan keterangan hasil praktik anda
- 7. Apa yang dapat anda pahami dari praktik diatas

## **PRAKTIKUM 11 DAN PRAKTIKUM 12 TIPS DAN TRIK WINDOWS**

### **MENCEGAH PENGGANTIAN SETTING DISPLAY PROPERTIES**

Anda dapat melakukan Setting display dari Control Panel - Display atau melalui klik kanan pada desktop, lalu pilih Properties. Dengan setting di bawah ini orang lain tidak dapat mengganti setting pada Display tersebut.

Ikutilah langkah berikut:

### **Klik Start——–>Run, ketikkan regedit lalu tekan Enter.**

Key:**HKEY\_CURRENT\_USER\Software\Microsoft\Windows\CurrentVersion\Policie s\System**

**Value Name: NoDispCPL**

#### **Data Type: REG\_DWORD**

#### **Data: (0 = disabled, 1 = enabled/mencegah penggantian) Shortcut untuk Shutdown**

Untuk mempercepat shutdown Anda bisa membuat shortcut pada desktop. Caranya :

- 1. Klik kanan area kosong pada desktop lalu pilih New Shortcut.
- 2. Pada command line ketikkan c:\windows\rundll32.exe user, exitwindows.
- 3. Klik next dan beri nama shortcut tersebut.
- 4. Terakhir klik Finish.

### **SHORTCUT UNTUK LOG OFF**

Untuk mempercepat log off Anda bisa membuat shortcut pada desktop. Caranya:

- 1. Klik kanan area kosong pada desktop lalu pilih New Shortcut.
- 2. Pada command line ketikkan C:\WINDOWS\RUNDLL.EXE shell32.dll,SHExitWindowsEx 0
- 3. Klik next dan beri nama shortcut tersebut.
- 4. Terakhir klik Finish

### **MENCEGAH PERINTAH SHUT DOWN**

Setting berikut akan mencegah seseorang untuk mematikan komputer Anda. Hal ini berguna jika misalnya Anda meninggalkan komputer untuk beberapa saat dan Anda khawatir ada orang lain yang akan men-Shut Down komputer Anda.

Ikutilah langkah berikut :

### **Klik Start\_Run, ketikkan regedit lalu tekan Enter.**

Key**: HKEY\_CURRENT\_USER\Software\Microsoft\Windows \CurrentVersion\Policies\Explorer Value Name: NoClose Data Type : REG\_DWORD Data: (0 = shutdown enabled, 1 = shutdown disabled)**

### **MENGCOPY DARI DOS PROMPT**

Suatu saat kamu mungkin ingin melakukan copy tampilan text yang ada pada Dos Prompt. Untuk itu ikuti tips berikut : Klik icon Mark yang terletak pada toolbar Dos Prompt. Pilih area yang ingin Anda copy dengan melakukan drag. Tekan icon Copy. Setelah itu Anda dapat melakukan Paste, misalnya pada Notepad, MS Word, dll.

## **MENGUBAH ICON DRIVE DENGAN AUTORUN**

Pernah lihat icon Drive CDROM yang berubah ketika kita memasukan sebuah CD? nah.. hal yang sama bisa juga kita praktekkan pada Drive Harddisk. Bukalah Notepad anda dan ketik :

[autorun]

icon=nama icon.ico

Save dengan nama autorun.inf dan letakan di root drive yang dituju ( ct : C:\ atau D:\) Selanjutnya, letakan file icon yang kita inginkan di tempat yang sama dengan file autorun.inf, lalu restart komputer anda.

Tips : agar tampilan file di drive tidak berantakan, ubah atribut kedua file tersebut menjadi hidden.

### **Kerusakan pada File win.com**

Saat booting windows Anda menampilkan pesan:

The following file is missing or corrupted: Win.com

The following file is missing or corrupted: Win.com

Program too big to fit in memory Cannot find Win.com, unable to continue loading Windows Program too large

Untuk mengatasinya, Anda harus membuat file win.com baru dengan cara mengekstrak file win.cnf dari CD Windows. Langkah komplitnya sebagai berikut :

Ekstrak file win.cnf dari CD Windows ke folder C:\Windows.

Setelah diekstrak kemudian gantilah nama win.cnf menjadi win.com. Caranya : ren c:\windows\win.cnf c:\windows\win.com

#### **Shortcut ke Pengaturan System**

Biasanya anda harus mengklik kanan desktop lalus Properties. Sebenarnya ada cara yang lebih cepat yaitu dengan menggunakan shortcut. Caranya :

- 1. Klik kanan pada desktop, pilih New Shortcut.
- 2. Pada command line, ketikkan C:\WINDOWS\CONTROL.EXE Sysdm.cpl, System,1
- 3. Klik next dan beri nama shortcut tersebut.
- 4. Terakhir klik Finish.

#### **DISABLE KLIK KANAN PADA DEKSTOP & WINDOWS EXPLORER**

Jika Anda meng-enable setting di bawah ini maka tidak ada yang bisa melakukan klik kanan pada Desktop & Windows Explorer. Dengan kata lain menu yang muncul waktu klik kanan tidak ada lagi.

Ikutilah langkah berikut.

**Klik Start—->Run, ketikkan regedit lalu tekan Enter.** Key**: HKEY\_CURRENT\_USER\Software\Microsoft\Windows \CurrentVersion\Policies\Explorer Value Name: NoViewContextMenu Data Type: REG\_DWORD** Data:  $(0 = \text{disabeled}, 1 = \text{enabeled})$ 

#### **DISABLE KLIK KANAN PADA TASKBAR**

Jika Anda meng-enable setting di bawah ini maka tidak akan muncul menu waktu melakukan klik kanan pada Start Menu, Tab control, dan Clock.Ikutilah langkah berikut.

**Klik Start\*Run, ketikkan regedit lalu tekan Enter.**

**Key: [HKEY\_CURRENT\_USER\Software\Microsoft\Windows**

**\CurrentVersion\Policies\Explorer]**

**Value Name: NoTrayContextMenu**

**Data Type: REG\_DWORD**

Data:  $(0 = \text{disabeled}, 1 = \text{enabeled})$ 

### **PERATAAN TEKS PADA DROP DOWN MENU**

Drop down menu = menu yg muncul saat Anda mengklik menu File, Edit, Help, dll pd berbagai aplikasi Windows

Secara default, alignment pada drop down menu adalah rata kiri. Kalau Anda suka, Anda bias menggantinya menjadi rata kanan. Ikutilah langkah berikut.

Klik Start—->Run, ketikkan regedit lalu tekan Enter.

Caranya :

**Key: HKEY\_CURRENT\_USER\Control Panel\Desktop**

**Value Name: MenuDropAlignment**

**Data Type: REG\_SZ**

**Data: (0 = rata kiri, 1 = rata kanan)**

### **MEMPERCEPAT TAMPILAN START MENU**

Klik Start—->Run, ketikkan regedit lalu tekan Enter.

Caranya :

### **Key: HKEY\_CURRENT\_USER\Control Panel\Desktop**

### **Rubah Data MenuShowDelay yang semula 400 menjadi 0**

- 1. Kunci / cegahlah agar display propertis pada komputer tidak dapat diganti, berikan keterangan
- 2. Buatlah Shortcut shutdown, pengaturan system dan log off pada dekstop, kemudian lakukan uji coba terhadap shorcut tersebut, tuliskan keterangan anda
- 3. Lakukan setting agar komputer anda tidak dapat di matikan/shut down, berikan keterangan anda
- 4. Kopikan keterangan yang ada didalam DOS, tuliskan hasil kopian anda dari DOS tersebut
- 5. Lakukan setting untuk mempercepat tampilan start menu program, catatlah perkiraan selisih waktu sebelum dan sesudah dilakukan setting
- 6. Apa yang adan dapat pelajari dari praktik diatas

## **PRAKTIKUM 13 MENGAMATI PROSES CPU**

Untuk mengamati proses CPU yang digunakan, bukalah program Task Manager dengan cara tekan Ctr+Alt+Del pada keyboard secara bersamaan. Pada bagian bawah program terdapat keterangan berapa % CPU yang digunakan.

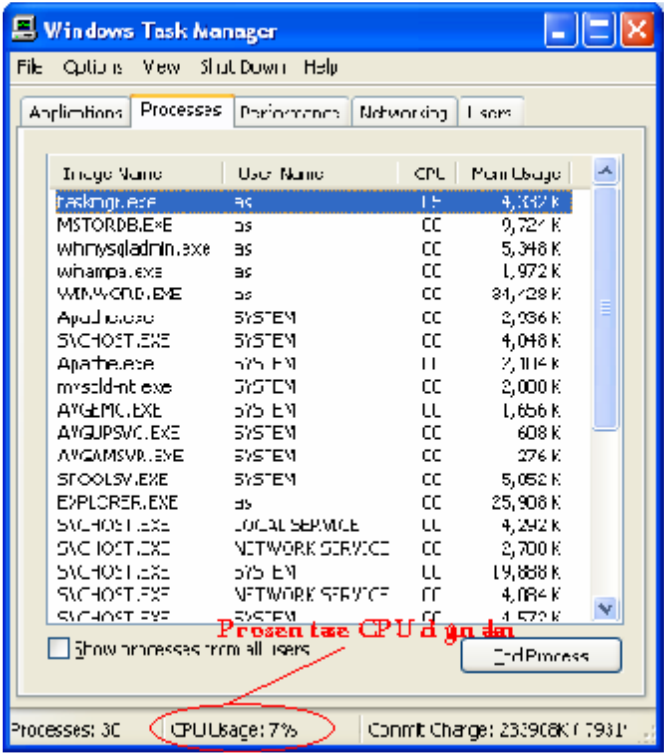

- 1. Amatilah dan catatlah rata-rata berapa % CPU yang digunakan dalam 1 menit ketika tidak ada aplikasi yang di buka
- 2. Amatilah dan catatlah rata-rata berapa % CPU yang digunakan dalam 1 menit ketika anda memainkan lagu dengan aplikasi WinAmp
- 3. Amatilah dan catatlah rata-rata berapa % CPU yang digunakan dalam 1 menit ketika anda membuka Ms. Word dan melakukan pengetikan
- 4. Amatilah dan catatlah rata-rata berapa % CPU yang digunakan dalam 1 menit ketika anda membuka Ms. Excell dan melakukan pengetikan
- 5. Amatilah dan catatlah rata-rata berapa % CPU yang digunakan dalam 1 menit ketika anda membuka Power Point dan melakukan pengetikan
- 6. Amatilah dan catatlah rata-rata berapa % CPU yang digunakan dalam 1 menit ketika anda memainkan lagu dengan aplikasi Windows Media Player
- 7. Amatilah dan catatlah rata-rata berapa % CPU yang digunakan dalam 1 menit ketika anda membuka 10 program
- 8. Dari pengamatan anda diatas berikan kesimpulan
- 9. Apa yang dapat anda pelajari dari praktik diatas